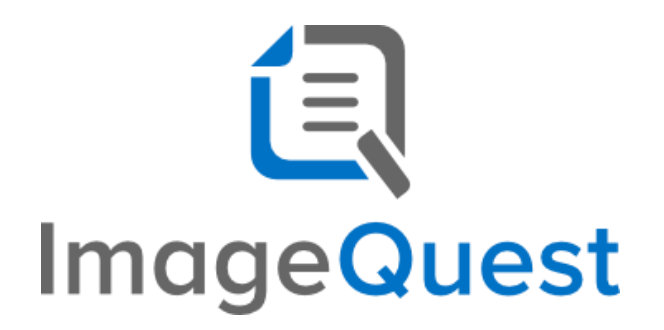

WebIQ User's Guide

**Version 15.5**

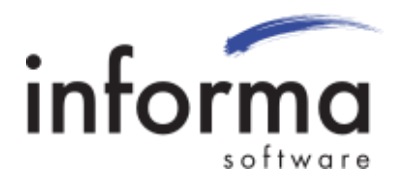

## **Copyright Information**

Copyright © 2021 Informa Software. All Rights Reserved.

No part of this publication may be reproduced, transmitted, transcribed, stored in a retrieval system, or translated into any other language or computer language in whole or in part, in any form or by any means, whether it be electronic, mechanical, magnetic, optical, manual or otherwise, without prior written consent of Informa Software.

Informa Software disclaims all warranties as to this software, whether expressed or implied, including without limitation any implied warranties of merchantability, fitness for a particular purpose, functionality, data integrity or protection.

Windows is a registered trademark of Microsoft Corporation.

Trademarks of other companies mentioned in this documentation appear for identification purposes only and are the property of their respective companies.

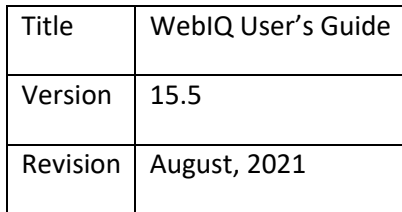

# **Table of Contents**

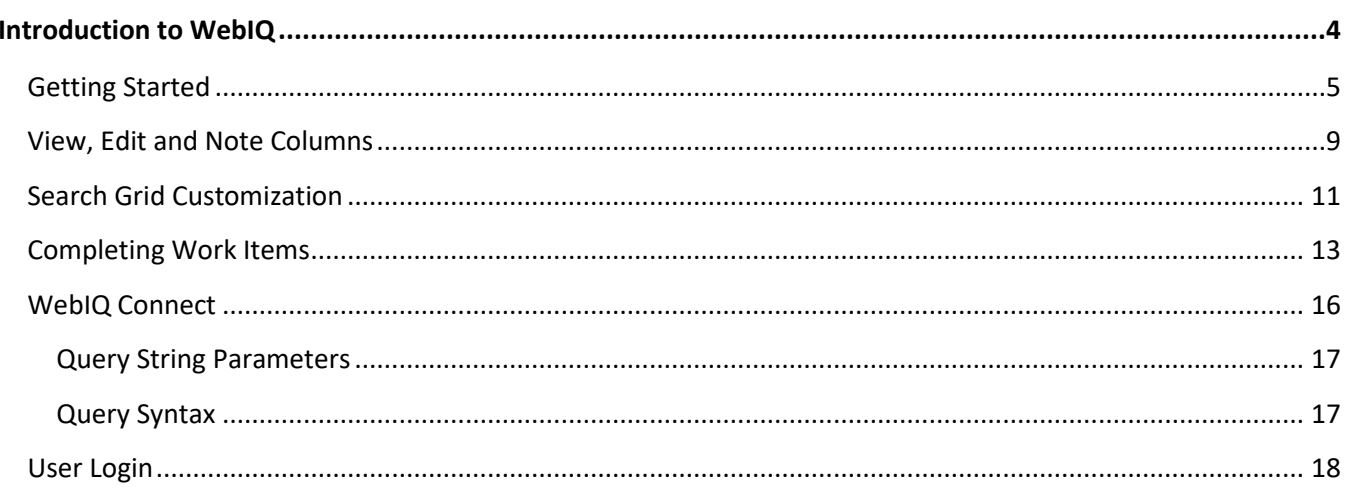

# <span id="page-3-0"></span>Introduction to WebIQ

WebIQ provides a web front-end for PC, Mac and mobile users to allow for searching and viewing ImageQuest documents without the need to install a local copy of the ImageQuest client on each device. WebIQ also allows users to edit attribute values and participate in workflow approvals.

Informa Software has a strong commitment to customer service and product quality. If you have questions, please contact an Informa Client Services Representative immediately. Thanks for using ImageQuest and please share your ideas on how we can make ImageQuest better for everyone.

Please contact us below for technical support and/or troubleshooting:

ImageQuest Support (877) 475-7778

[support@informasoftware.com](mailto:support@informasoftware.com) <https://www.informasoftware.com/wp/support>

### <span id="page-4-0"></span>**Getting Started**

To access the WebIQ client, open a web browser and type in the URL to the WebIQ application server *(typically http://IQservername/WebIQ)*. Ask the system administrator if you do not know the WebIQ URL. If your ImageQuest user account is setup to use Active Directory Single Sign-on, you will be taken directly to the search screen or the cabinet selection screen if you have multiple cabinets. If you are not using Active Directory Single Sign-on, you will be taken to the ImageQuest Login Page.

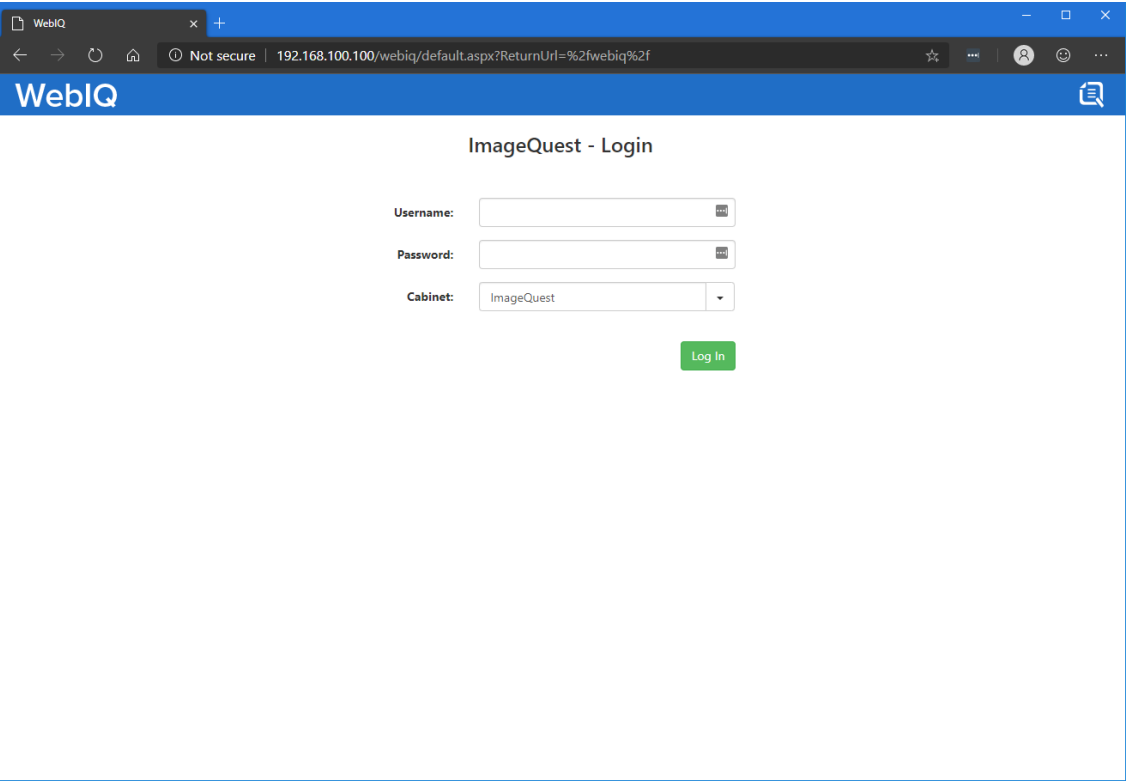

*Figure 1 - WebIQ Login Page for non-SSO users*

Once you are logged in, the search screen will appear. All document types are selected by default, so a user can simply enter or select attribute or keyword information and click "Search" to search all documents that meet the criteria.

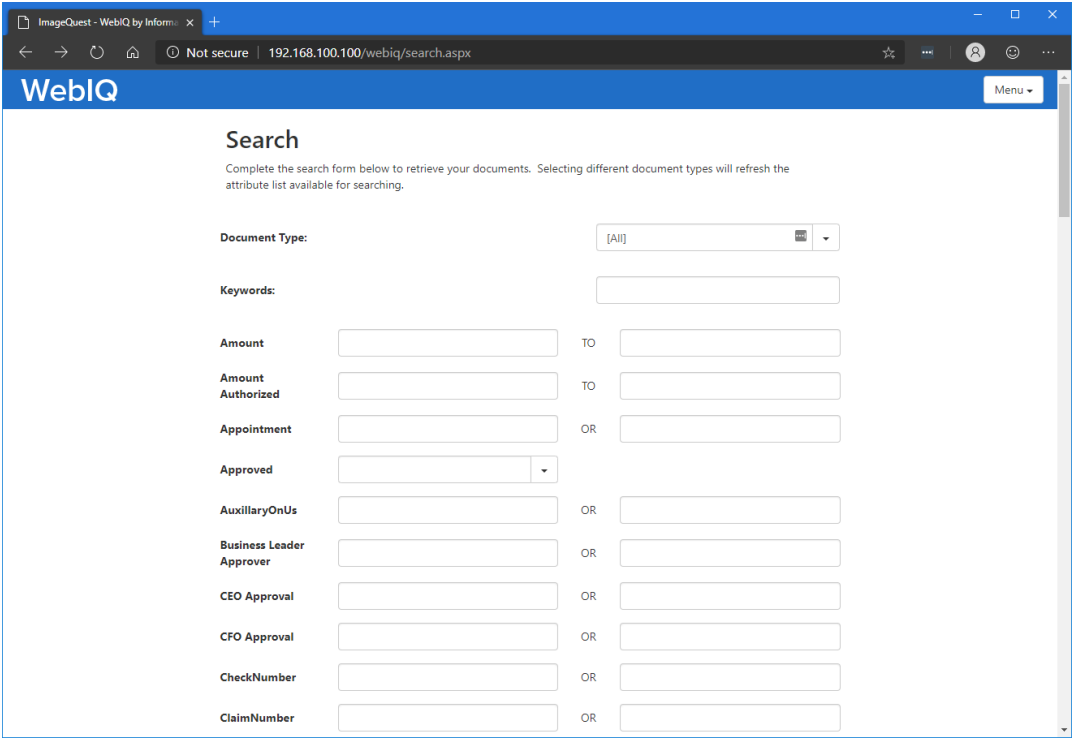

*Figure 2 - WebIQ Search Screen*

Users can specify a specific document type search on by choosing the document type from the dropdown list. By selecting a single Document Type, the list of all available attributes is changed to reflect only those attributes associated with that Document Type.

After entering the search criteria and clicking the green search button at the bottom of the window, the search results will appear in a grid. ImageQuest system attributes are hidden be default.

|                     |               |                             | ImageQuest - WebIQ by Informa x + |                                                   |      |                                                                                              |                      |                    |                  |                       |                     | $\times$<br>$\Box$     |
|---------------------|---------------|-----------------------------|-----------------------------------|---------------------------------------------------|------|----------------------------------------------------------------------------------------------|----------------------|--------------------|------------------|-----------------------|---------------------|------------------------|
|                     |               | ↻                           | ⋒                                 |                                                   |      | 192.168.100.100/webiq/results.aspx?searchcriteria=(%5bDocumentType%5d+%3d+%27Invoice%27)&k ☆ |                      |                    |                  |                       | $\blacksquare$      | 2<br>☺<br>$\ldots$     |
|                     |               | <b>WebIQ</b>                |                                   |                                                   |      |                                                                                              |                      |                    |                  |                       |                     | Menu -                 |
|                     |               |                             |                                   |                                                   |      |                                                                                              |                      |                    |                  |                       |                     |                        |
|                     |               |                             |                                   |                                                   |      |                                                                                              |                      |                    |                  |                       |                     | Show System Attributes |
|                     |               |                             |                                   | Drag a column header here to group by that column |      |                                                                                              |                      |                    |                  |                       |                     |                        |
|                     |               | <b>View Edit Notes Date</b> |                                   | <b>Invoice Amount</b>                             | Wire | <b>Shipment Invoice Number</b>                                                               | <b>Date Received</b> | <b>Appointment</b> | <b>PO Number</b> | <b>Invoice Number</b> | <b>Invoice Date</b> | <b>DocumentType</b>    |
| 昏                   |               | <sup>B</sup>                |                                   |                                                   |      |                                                                                              |                      |                    |                  |                       |                     | Invoice                |
| ₿                   | ╱             | 麠                           |                                   |                                                   |      |                                                                                              |                      |                    | 00431864         | 100841483             | 7/24/2018           | Invoice                |
| ₿                   |               | B                           |                                   |                                                   |      |                                                                                              |                      |                    | 00431970         | 100841819             | 7/24/2018           | Invoice                |
| ₿                   | ╱             |                             |                                   |                                                   |      |                                                                                              |                      |                    | 00430727         | 100842026             | 7/24/2018           | Invoice                |
|                     | ╱             |                             |                                   |                                                   |      |                                                                                              |                      |                    | 00430727         | 100842027             | 7/24/2018           | Invoice                |
| $\mathop{\boxplus}$ | Z,            |                             |                                   |                                                   |      |                                                                                              |                      |                    | 00432029         | 100842037             | 7/24/2018           | Invoice                |
| ₿                   | ╱             |                             |                                   |                                                   |      |                                                                                              |                      |                    | 00431928         | 100842324             | 7/24/2018           | Invoice                |
| ₿                   | ╱             | $\mathbb{R}$                |                                   |                                                   |      |                                                                                              |                      |                    | 00431963         | 100842328             | 7/24/2018           | Invoice                |
| ₿                   | ╱             |                             |                                   |                                                   |      |                                                                                              |                      |                    | 432000           | 100842399             | 7/24/2018           | Invoice                |
| ₿                   | ╱             | È                           | 11/1/2007                         | 486,20000000                                      |      |                                                                                              |                      |                    |                  |                       |                     | Invoice                |
| ₿                   | ◢             | B                           |                                   |                                                   |      |                                                                                              |                      |                    |                  |                       |                     | Invoice                |
| ₿                   | $\mathcal{L}$ | B                           |                                   |                                                   |      |                                                                                              |                      |                    |                  |                       |                     | Invoice                |
| ₿                   | $\mathcal{L}$ | 圖                           |                                   |                                                   |      |                                                                                              |                      |                    |                  |                       |                     | Invoice                |
| ₿                   |               | B                           | 6/4/2014                          |                                                   |      |                                                                                              |                      |                    |                  |                       |                     | Invoice                |
| ₿                   |               | 監                           |                                   |                                                   |      |                                                                                              |                      |                    |                  |                       |                     | Invoice                |
|                     |               |                             |                                   |                                                   |      |                                                                                              |                      |                    |                  |                       |                     |                        |
|                     |               |                             |                                   |                                                   |      |                                                                                              |                      |                    |                  |                       |                     |                        |
|                     |               |                             |                                   |                                                   |      |                                                                                              |                      |                    |                  |                       |                     |                        |
|                     |               |                             |                                   |                                                   |      |                                                                                              |                      |                    |                  |                       |                     |                        |
|                     |               |                             |                                   |                                                   |      |                                                                                              |                      |                    |                  |                       |                     |                        |

*Figure 3 - Search Results*

Click the slider button at the top of the window to see the system attributes if needed (PageCount, FileType & CreateDateTime). If the screen is too narrow, an additional column will show up with the ellipsis symbol on the far right. Clicking on the 3 dots will expand the row and show the remaining attributes that were previously cut off. Click the X symbol to collapse the row.

|                                       |   |                             | ImageQuest - WebIQ by Informa $x +$ |                                                   |                                                         |                         |                    |                     |                          |                     |         |                                                                                              |                        |         | $\Box$               |
|---------------------------------------|---|-----------------------------|-------------------------------------|---------------------------------------------------|---------------------------------------------------------|-------------------------|--------------------|---------------------|--------------------------|---------------------|---------|----------------------------------------------------------------------------------------------|------------------------|---------|----------------------|
|                                       |   | $\circ$                     | ⋒                                   |                                                   |                                                         |                         |                    |                     |                          |                     |         | 192.168.100.100/webiq/results.aspx?searchcriteria=(%5bDocumentType%5d+%3d+%27Invoice%27)&k ☆ | $\blacksquare$         | Q       | ☺<br>$\ldots$        |
|                                       |   | <b>WebIQ</b>                |                                     |                                                   |                                                         |                         |                    |                     |                          |                     |         |                                                                                              |                        |         | Menu -               |
|                                       |   |                             |                                     |                                                   |                                                         |                         |                    |                     |                          |                     |         |                                                                                              | Show System Attributes |         |                      |
|                                       |   |                             |                                     |                                                   |                                                         |                         |                    |                     |                          |                     |         |                                                                                              |                        |         |                      |
|                                       |   |                             |                                     | Drag a column header here to group by that column |                                                         |                         |                    |                     |                          |                     |         |                                                                                              |                        |         |                      |
|                                       |   | <b>View Edit Notes Date</b> |                                     | Invoice<br>Amount                                 | <b>Shipment</b><br><b>Wire Invoice</b><br><b>Number</b> | Date<br><b>Received</b> | <b>Appointment</b> | PO<br><b>Number</b> | Invoice<br><b>Number</b> | Invoice<br>Date     |         | DocumentType DocumentGroup PageCount FileType                                                |                        |         |                      |
| ₿                                     |   | $\mathbb{R}$                |                                     |                                                   |                                                         |                         |                    |                     |                          |                     | Invoice |                                                                                              |                        | 1 PDF   |                      |
|                                       |   |                             |                                     | CreateDateTime: 10/10/2019 2:54:45 PM             |                                                         |                         |                    |                     |                          |                     |         |                                                                                              |                        |         | $\times$             |
|                                       |   |                             |                                     |                                                   |                                                         |                         |                    |                     |                          |                     |         |                                                                                              |                        |         |                      |
|                                       |   |                             |                                     |                                                   |                                                         |                         |                    |                     | 00431864 00841483        | 7/24/2018   Invoice |         |                                                                                              |                        | $1$ PDF |                      |
| 目                                     |   |                             |                                     |                                                   |                                                         |                         |                    |                     |                          |                     |         |                                                                                              |                        |         |                      |
|                                       |   | <b>CreateDateTime:</b>      |                                     | 7/30/2018 11:03:12 AM                             |                                                         |                         |                    |                     |                          |                     |         |                                                                                              |                        |         | $\times$             |
| $\begin{array}{c} \hline \end{array}$ |   | B                           |                                     |                                                   |                                                         |                         |                    |                     | 00431970 100841819       | 7/24/2018 Invoice   |         |                                                                                              |                        | $1$ PDF | $\cdots$             |
| ₿                                     | Í | $\mathbb{R}$                |                                     |                                                   |                                                         |                         |                    |                     | 00430727 100842026       | 7/24/2018 Invoice   |         |                                                                                              |                        | 1 PDF   | $\ddot{\phantom{a}}$ |
| B                                     |   | 麠                           |                                     |                                                   |                                                         |                         |                    | 00430727            | 100842027                | 7/24/2018 Invoice   |         |                                                                                              |                        | $1$ PDF | $\cdots$             |
| ₿                                     |   | $\mathbb{R}$                |                                     |                                                   |                                                         |                         |                    |                     | 00432029 100842037       | 7/24/2018 Invoice   |         |                                                                                              |                        | $1$ PDF | $\cdots$             |
| ₿                                     |   | B                           |                                     |                                                   |                                                         |                         |                    | 00431928            | 100842324                | 7/24/2018 Invoice   |         |                                                                                              |                        | 1 PDF   | $\cdots$             |
| D                                     |   | È                           |                                     |                                                   |                                                         |                         |                    | 00431963            | 100842328                | 7/24/2018 Invoice   |         |                                                                                              |                        | $1$ PDF | $\cdots$             |
| ₿                                     |   | B                           |                                     |                                                   |                                                         |                         |                    | 432000              | 100842399                | 7/24/2018 Invoice   |         |                                                                                              |                        | 1 PDF   | $\cdots$             |
| B                                     |   | E                           |                                     | 11/1/2007 486.20000000                            |                                                         |                         |                    |                     |                          |                     | Invoice | Processing                                                                                   |                        | $1$ pdf | $\cdots$             |
| ₿                                     |   | $\mathbb{R}$                |                                     |                                                   |                                                         |                         |                    |                     |                          |                     | Invoice | Processing                                                                                   |                        | $1$ pdf | $\cdots$             |
| ₿                                     |   | B                           |                                     |                                                   |                                                         |                         |                    |                     |                          |                     | Invoice |                                                                                              |                        | $1$ TIF | $\cdots$             |

*Figure 4 - Search Results showing system attributes and 2 expanded rows*

If the search grid contains more than 20 results, a page indicator will appear at the bottom of the grid allowing the user to select additional pages to see more results. If the user is using a touch screen device, the grid can be swiped left and right to navigate between the different pages.

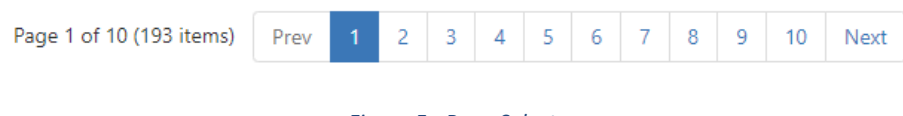

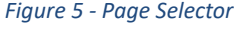

#### <span id="page-8-0"></span>**View, Edit and Note Columns**

The first column of the search results contains the View Icon. Click this icon to view the document image for that particular record. Depending on the web browser that is being used or the file type that is being selected, the image will either open in a new tab/window, or the file may be downloaded. Tiff files will be converted to PDF files on the fly for viewing purposes only.

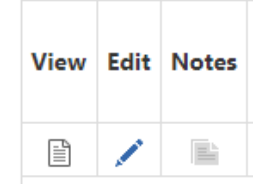

*Figure 6 - View, Edit and Notes columns and icons*

If the logged in user has the update document permission, the Edit icon will be visible indicating that the attribute values for that record may be modified if necessary. Clicking the pencil icon will bring up the Update Attributes screen.

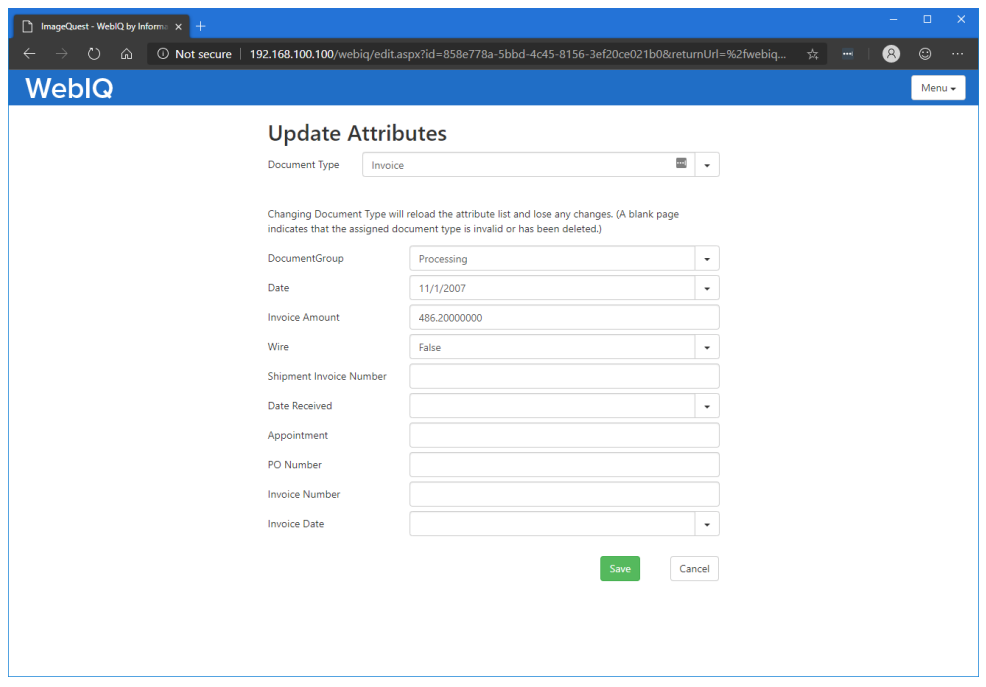

*Figure 7 - Update Attributes Screen*

If the user updates any of the attributes and then clicks the save button, they will be brought back to the search results and the search grid will reflect any changes that were made to that record.

**Note: The edit column will not be visible if the user does not have the update document permission.**

**Note: Document history is also recorded when viewing or editing documents from WebIQ. However, the document history can only be viewed from the IQdesktop client.**

Notes may also be added or viewed by clicking the Notes icon. A gray icon indicates that there are no notes on a document while a yellow icon indicates notes were added previously. Clicking the icon allows the user to add a note to the document as well as see any previous notes that were added. If the user does not have the update document permission, the user will not be able to add a note, but they will see any notes that were previously added.

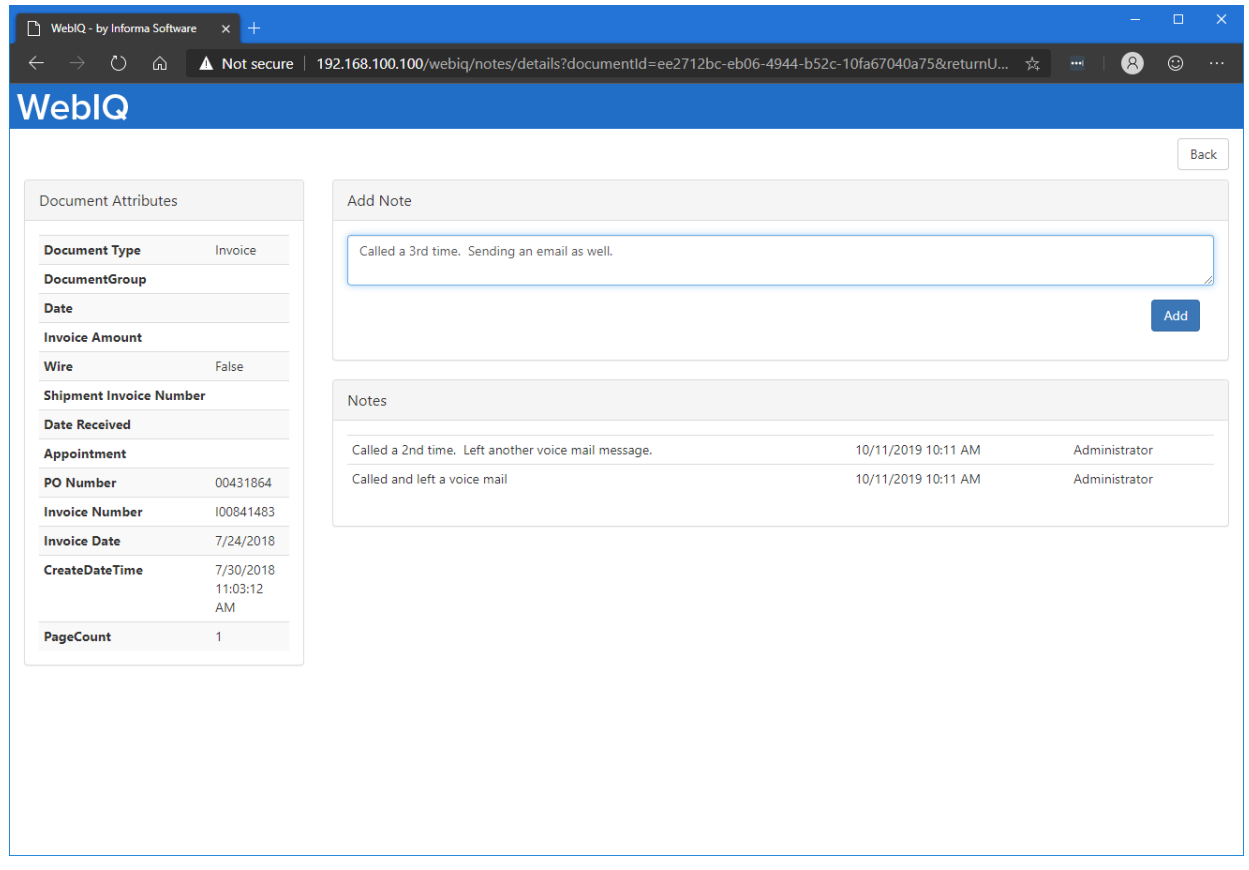

*Figure 8- Notes screen showing two existing notes and adding a 3rd.*

Click the back button in the upper right side of the screen to be taken back to the search results.

|   | <b>View Edit Notes</b> |
|---|------------------------|
| ≕ |                        |
| 目 |                        |

*Figure 9 - The Note icon will be yellow if the document has at least one note*

## <span id="page-10-0"></span>**Search Grid Customization**

The search grid may be customized in a several different ways. Click on the column header once to sort the contents ascending or twice for descending. The user may hold down the shift key while clicking a column to sort additional fields. An arrow appears next to the column heading to indicate which way they are being sorted.

| Invoice<br><b>Number</b> |
|--------------------------|
| 100842399                |
| 100842328                |
| 100842324                |
| 100842037                |
| 100842027                |
|                          |

*Figure 10 - The Invoice Number column is sorted descending and then the PO Number column is sorted ascending*

Columns may also be rearranged by clicking and holding the column header and then dragging it to a new location. A black arrow above the grid will indicate the new position of the column when the mouse button is released.

|                                   |   |                                                       |                               |                       |                                                                                                    |                          | Date<br><b>Received</b>                          | <b>Appointment</b>      | <b>PO</b><br><b>Number</b> | Invoice<br>ı<br><b>Number</b> | In<br>Da           |
|-----------------------------------|---|-------------------------------------------------------|-------------------------------|-----------------------|----------------------------------------------------------------------------------------------------|--------------------------|--------------------------------------------------|-------------------------|----------------------------|-------------------------------|--------------------|
|                                   | B |                                                       |                               | ✓                     |                                                                                                    |                          |                                                  |                         | 432000                     | 100842399                     | 7f                 |
| ◢                                 | È |                                                       |                               |                       |                                                                                                    |                          |                                                  |                         | 00431963                   | 100842328                     | 7f <sub>i</sub>    |
| ◢                                 | P |                                                       |                               |                       |                                                                                                    |                          |                                                  |                         | 00431928                   | 100842324                     | $7f_{\rm s}$       |
| <b>Contract Contract Contract</b> | È |                                                       |                               |                       |                                                                                                    |                          |                                                  |                         | 00432029                   | 100842037                     | 7f <sub>i</sub>    |
|                                   |   |                                                       |                               |                       |                                                                                                    |                          |                                                  |                         |                            |                               |                    |
|                                   |   |                                                       | Invoice<br>T<br><b>Number</b> |                       |                                                                                                    | Wire                     | Invoice<br><b>Number</b>                         | Date<br><b>Received</b> |                            | PO.<br><b>Number</b>          | ln.<br>D:          |
|                                   | B |                                                       | 100842399                     |                       |                                                                                                    | ✓                        |                                                  |                         |                            | 432000                        | 7/                 |
| ◢                                 | E |                                                       | 100842328                     |                       |                                                                                                    |                          |                                                  |                         |                            | 00431963                      | 7/                 |
| <b>Allen Britter</b>              | E |                                                       | 100842324                     |                       |                                                                                                    |                          |                                                  |                         |                            | 00431928                      | 7/                 |
| <b>Contract Contract</b>          | 雪 |                                                       | 100842037                     |                       |                                                                                                    |                          |                                                  |                         |                            | 00432029                      | 7/                 |
|                                   |   | <b>View Edit Notes Date</b><br><b>Edit Notes Date</b> |                               | <b>Invoice Number</b> | Drag a column header here to group by that column<br>Drag a column header here to group by that column | Invoice<br><b>Amount</b> | <b>Shipment</b><br>Wire Invoice<br><b>Number</b> |                         | <b>Shipment</b>            |                               | <b>Appointment</b> |

*Figure 11 - The Invoice Number column was moved to the left*

The Group By box may be used to group the grid by one or more columns. To group a column, click and drag the column to the Group By box until you see the black up and down arrows. Release the mouse button to release the column. The grid will update to show the column name in the grid with arrows next to each row.

| Drag        | T | <b>Invoice Number</b>  |          | here to group by that column |                          |
|-------------|---|------------------------|----------|------------------------------|--------------------------|
| <b>View</b> |   | <b>Edit Notes Date</b> |          | Invoice<br>Number            | Invoice<br><b>Amount</b> |
| 目           |   | B                      | 6/4/2014 |                              |                          |
| ▤           |   | 重                      |          |                              |                          |
| ▤           |   | ₿                      |          |                              |                          |
| 冎           | ◢ | E                      |          |                              |                          |

*Figure 12 - Dragging Invoice Number to the Group By Box*

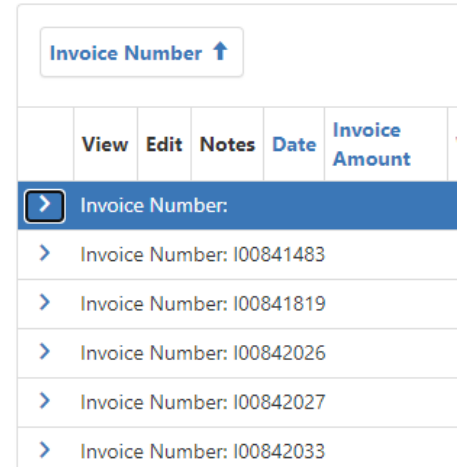

*Figure 13 - Search Grid Grouped By Invoice Number*

Click the arrow in the far-left column to expand the selection to see the documents for that grouping.

|               | <b>Invoice Number 1</b> |                     |                             |          |                          |      |                                             |                                |
|---------------|-------------------------|---------------------|-----------------------------|----------|--------------------------|------|---------------------------------------------|--------------------------------|
|               |                         |                     | <b>View Edit Notes Date</b> |          | Invoice<br><b>Amount</b> | Wire | <b>Shipment</b><br>Invoice<br><b>Number</b> | <b>Date</b><br><b>Received</b> |
|               | <b>Invoice Number:</b>  |                     |                             |          |                          |      |                                             |                                |
|               | 昏                       | <b>AND RESPONSE</b> | È                           | 6/4/2014 |                          |      |                                             |                                |
|               | 囼                       | <b>AND RESIDENT</b> | 重                           |          |                          |      |                                             |                                |
|               | 閶                       | <b>AND RESIDENT</b> | ₿                           |          |                          |      |                                             |                                |
|               | 昏                       | <b>A</b>            | B                           |          |                          |      |                                             |                                |
|               | 囼                       |                     | ≡                           |          |                          |      |                                             |                                |
| $\rightarrow$ |                         |                     | Invoice Number: I00841483   |          |                          |      |                                             |                                |
| >             |                         |                     | Invoice Number: I00841819   |          |                          |      |                                             |                                |
| $\rightarrow$ |                         |                     | Invoice Number: I00842026   |          |                          |      |                                             |                                |

*Figure 14 - The first Invoice Number Group is expanded*

**Note: Customizations apply to the current search only.** 

The Menu button at the top-right of the screen can be used to perform a new search, change the cabinet if multiple cabinets exist, or log out of the system.

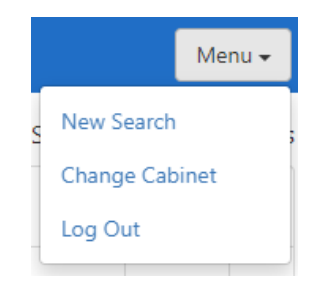

*Figure 15 - WebIQ Menu Button*

#### <span id="page-12-0"></span>**Completing Work Items**

There are three different types of work items that can be completed using WebIQ: Workflow items, Routed items and Notification items. These screens can only be accessed via the hyperlink in the notification email that is sent when the item first enters the Work Queue. The following screen appears when clicking the Complete Work Item link for a Routed or Notification item:

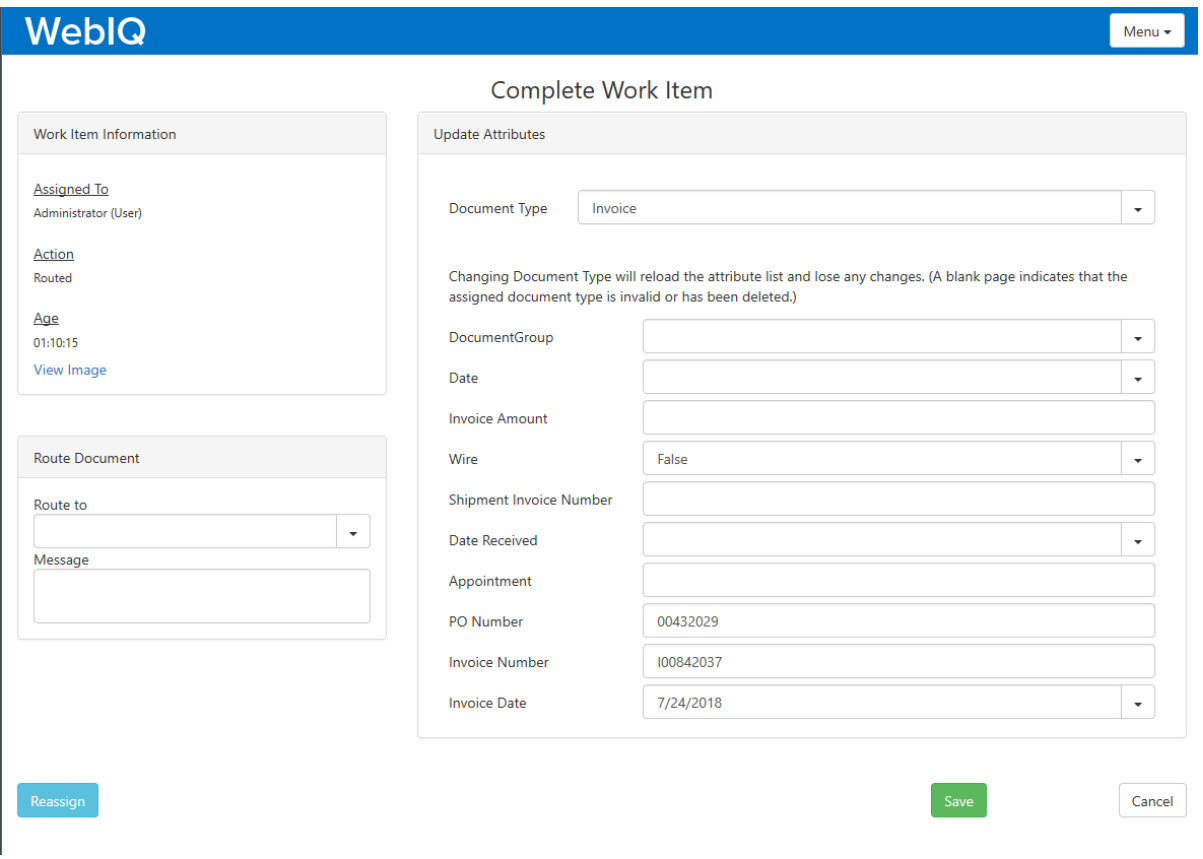

*Figure 16 – Complete Work Item Screen for Notification and Routed Items*

The user may update any attributes if necessary and then click the Save button to complete the work item, removing it from their work queue. They may also choose to route the item to someone else by using the dropdown list or they can choose to Reassign the item to another user or role. Routing a document keeps the item in the original work queue while reassigning it moves the item to the new work queue.

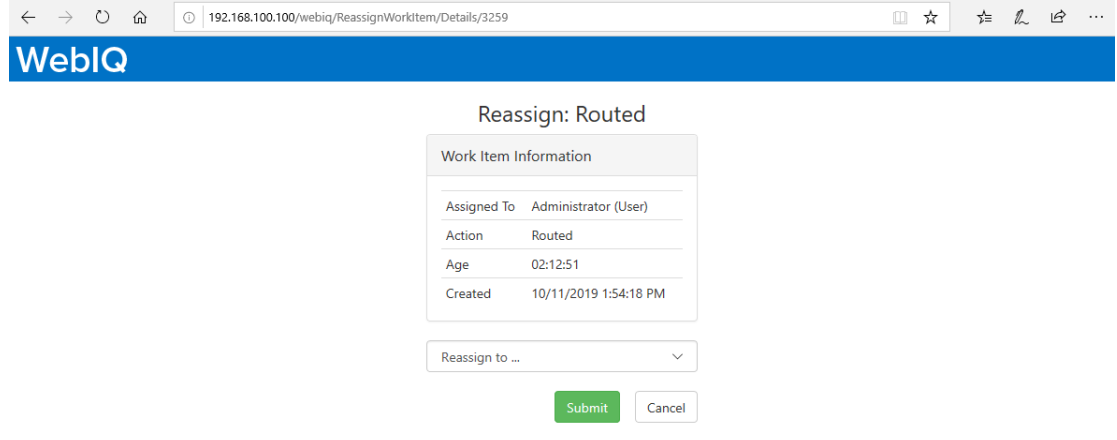

*Figure 17 - Reassigning a work item*

When completing a work item for a Workflow item, the following screen will be presented to the user:

| $\circlearrowright$<br>⋒  | 192.168.100.100/webig/WorkItem/Details/3258<br>◫<br>☆<br>Reassign<br><b>Invoice Approval</b><br>Work Item Information<br><b>Document Attributes</b><br>Assigned To Administrator (User)<br>Invoice<br><b>Document Type</b><br><b>DocumentGroup</b><br>Action<br><b>Invoice Approval</b><br>02:19:19<br>10/11/2019<br><b>Date</b><br>Age<br>10/11/2019 1:44:25<br><b>Invoice Amount</b><br>\$543.00<br>Created<br><b>PM</b><br>Wire<br><b>Shipment Invoice Number</b><br>Edit<br><b>Date Received</b><br><b>Appointment</b><br><b>Description</b><br><b>Amount</b><br><b>PO Number</b><br>123abc<br><b>Invoice Number</b><br>123456<br><b>Invoice Date</b><br>10/11/2019<br><b>CreateDateTime</b><br>10/11/2019 1:43:49 PM<br>PageCount<br>$\mathbf{1}$<br><b>Approval State</b><br><b>Created</b><br><b>Completed On</b><br>Pending<br>10/11/2019 1:44:25 PM |  |  |  |                                                                  |  |
|---------------------------|----------------------------------------------------------------------------------------------------|--|--|--|------------------------------------------------------------------|--|
| <b>WeblQ</b>              |                                                                                                    |  |  |  |                                                                  |  |
| View Image<br>Submit      |                                                                                                    |  |  |  |                                                                  |  |
| <b>Completion Options</b> |                                                                                                    |  |  |  |                                                                  |  |
| ○ Approve ○ Reject        |                                                                                                    |  |  |  |                                                                  |  |
| Comments                  |                                                                                                    |  |  |  |                                                                  |  |
|                           |                                                                                                    |  |  |  | $\mathbb{Z}$<br>ピ<br>诈。<br>Cancel<br>Edit<br><b>Completed By</b> |  |
|                           |                                                                                                    |  |  |  |                                                                  |  |
|                           |                                                                                                    |  |  |  |                                                                  |  |
|                           |                                                                                                    |  |  |  |                                                                  |  |
| Document GL Codes         |                                                                                                    |  |  |  |                                                                  |  |
|                           |                                                                                                    |  |  |  |                                                                  |  |
| <b>GL Code</b>            |                                                                                                    |  |  |  |                                                                  |  |
|                           |                                                                                                    |  |  |  |                                                                  |  |
|                           |                                                                                                    |  |  |  |                                                                  |  |
|                           |                                                                                                    |  |  |  |                                                                  |  |
|                           |                                                                                                    |  |  |  |                                                                  |  |
| <b>Workflow History</b>   |                                                                                                    |  |  |  |                                                                  |  |
| <b>Assigned To</b>        |                                                                                                    |  |  |  |                                                                  |  |
| Administrator (User)      |                                                                                                    |  |  |  |                                                                  |  |
|                           |                                                                                                    |  |  |  |                                                                  |  |

*Figure 18 - Workflow Approval Screen*

The Workflow Approval screen shows the title of the workflow definition, in this case it is Invoice Approval. Users can Approve or Reject workflow items from here as well as add any comments that will appear in the workflow history in IQdesktop. The workflow history also appears at the bottom of the screen. If this activity requires adding or reviewing GL Codes, the Document GL Codes section will appear. Click the Edit button in this section to edit the GL Codes.

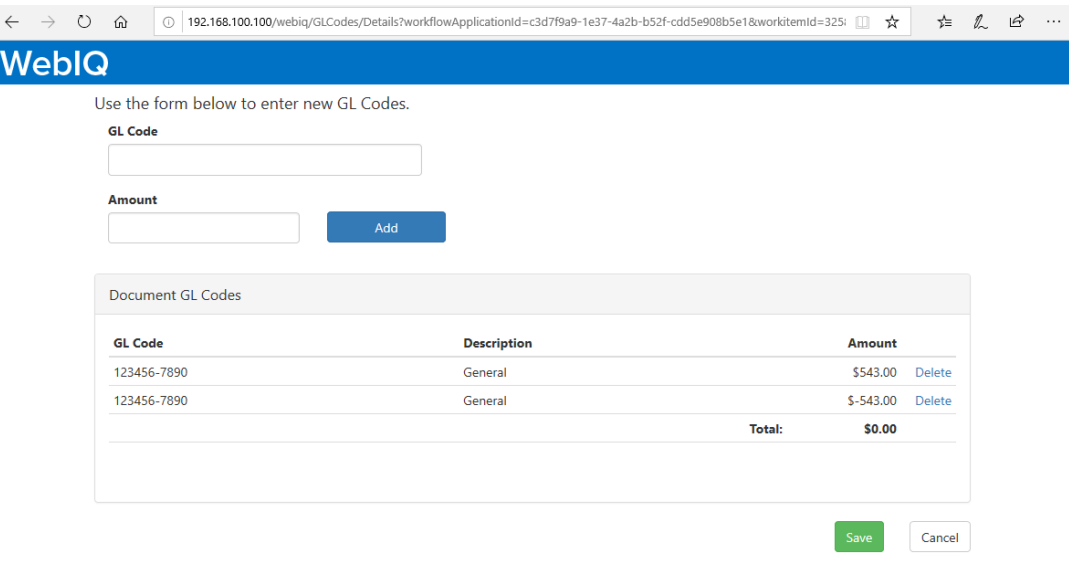

*Figure 19 – GL Coding screen*

The user may add or delete GL Codes from this screen. When finished, clicking the Save button will bring the user back to the previous screen.

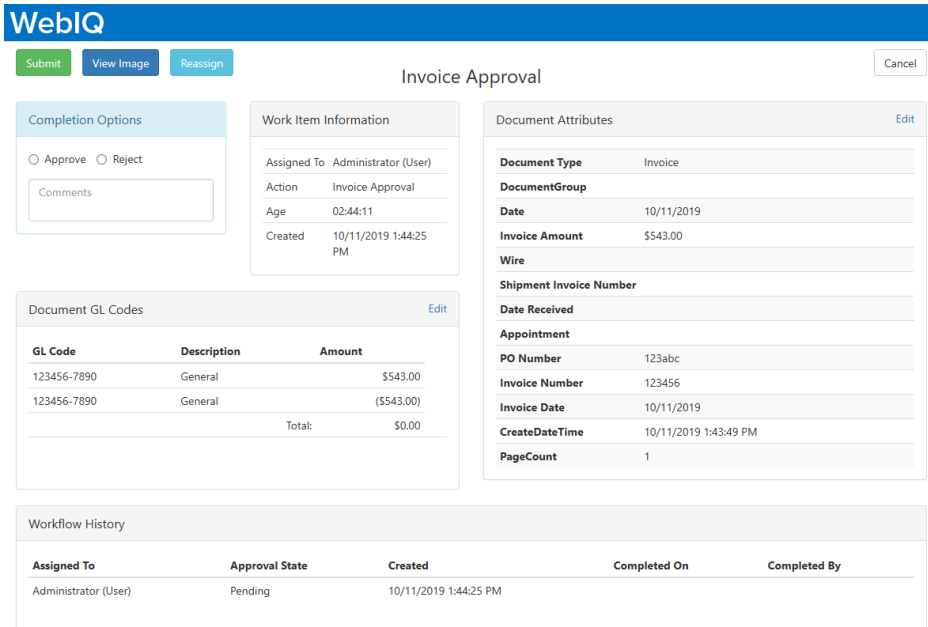

*Figure 20 - Workflow Approval screen with GL Codes*

Users may also edit Document Attributes, Reassign the work item or view the image via the buttons at the top. Clicking submit after selecting Approve or Reject will move the work item to the next activity in the workflow.

**Note: Users must have the Update Document permission in order to complete work items.**

## <span id="page-15-0"></span>WebIQ Connect

WebIQ Connect allows administrators to integrate existing external systems with ImageQuest by providing a special endpoint that can be queried to return a list of documents or the actual document image. This allows users of other applications to view documents without exiting the application to manually search IQdesktop or WebIQ.

The endpoint is SearchExt.aspx and can be access via the following URL:

http://iqservername/webiq/searchext.aspx?cabinet=IQCabinetName&query=(*query-statement-here*)

#### <span id="page-16-0"></span>**Query String Parameters**

The question mark character separates the URL from all the parameters being sent to WebIQ. The valid values after the question mark in the URL are as follows:

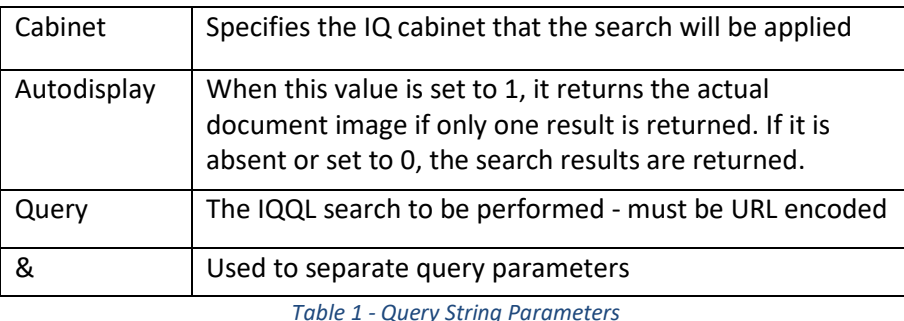

#### <span id="page-16-1"></span>**Query Syntax**

The syntax for the query statement uses IQQL - ImageQuest Query Language. Some examples of queries are as follows:

*[DocumentType] = 'invoice' and [invoice number] = '123456'*

*[EmployeeID] = IN ('111-222-333', '222-333-444')*

#### **Note: Please see the ImageQuest Administrator's Guide for more information on saved queries.**

The query part of the URL needs to be URL encoded. When information is passed through a URL, it should only use specific allowed characters. These allowed characters include alphabetic characters, numerals, and a few special characters that have meaning in the URL string. Any other characters that need to be added to a URL should be encoded so that they don't cause problems issuing the query.

Here are some common character encodings that are often used with WebIQ Connect:

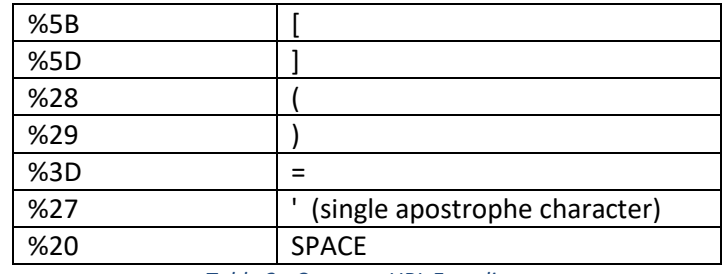

*Table 2 - Common URL Encodings*

For example, let's say you want to query WebIQ to return any invoice number equal to 123456. Here is what the IQQL query would look like:

*[DocumentType] = 'invoice' and [invoice number] = '123456'*

Here is that same query URL encoded:

*%5BDocumentType%5D%20%3D%20%27invoice%27%20and%20%5Binvoice%20number%5D%20%3D%20%27123456%27*

Finally, here is the URL that is issued to call WebIQ to display invoice number 123456 using the autodisplay parameter:

*http://iqservername/webiq/searchext.aspx?cabinet=theiqcabinetname&autodisplay=1&query=(%5BDocumentType%5D%2 0%3D%20%27invoice%27%20and%20%5Binvoice%20number%5D%20%3D%20%27123456%27)*

There are many different websites that explain how to encode and decode URLs. Below are two sites that can help make encoding and decoding characters easier if you need assistance:

*<http://meyerweb.com/eric/tools/dencoder> [http://www.w3schools.com/tags/ref\\_urlencode.asp](http://www.w3schools.com/tags/ref_urlencode.asp)*

#### <span id="page-17-0"></span>**User Login**

If WebIQ is enabled for single sign-on, the user will be taken directly to the search results, or the document display if autodisplay is used.

If the user is required to login using an ImageQuest only account, they will first see the WebIQ login screen. Since the cabinet name is supplied in the URL, the user will not be able to select a different cabinet, unlike standard WebIQ login functionality.

All IQ permissions for the user are honored and history entries are appropriately recorded when documents are viewed.